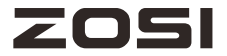

# **WiFi NVR Quick Start Guide**

For more information of your new system, please refer to www.zositech.com

V2 .P.01.Z

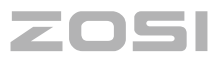

# **Contents**

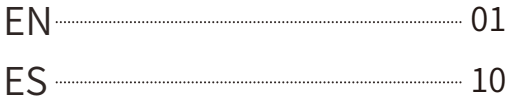

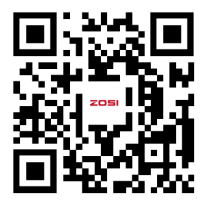

The electronic user manual can be viewed on your mobile devices by scanning the QR code using a browser or camera.

#### **What's in the box**

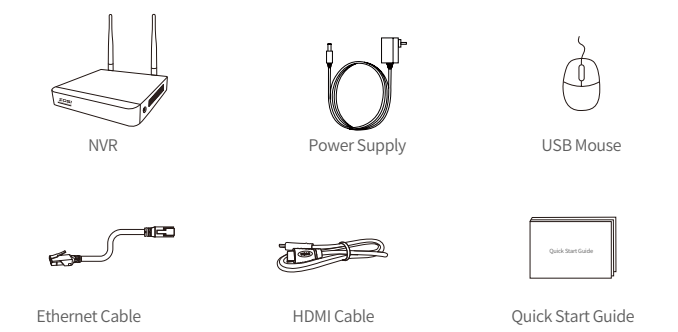

Note: Products and accessories vary by product models, please refer to the actual product.

#### **2** Introduce the NVR

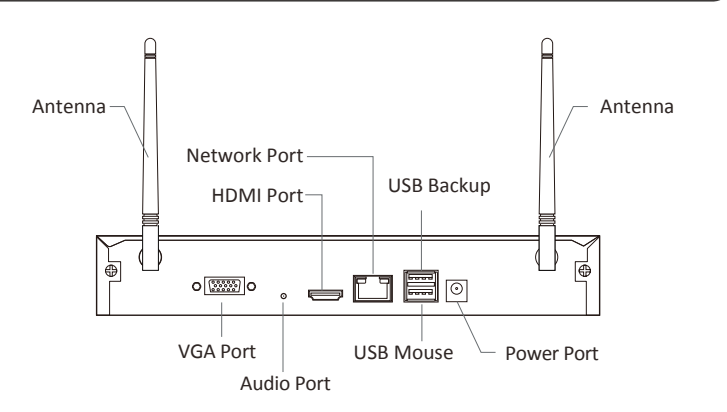

NOTE: The actual appearance and components may vary with different products, please refer to the actual product.

#### **Connection Diagram** 3

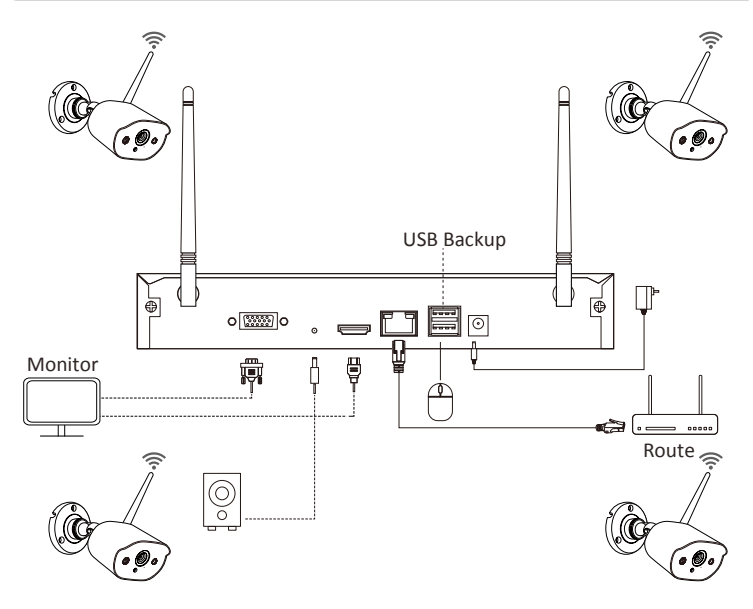

① Connect the NVR to the Router with Ethernet Cable.

② Connect the NVR to the Monitor with HDMI Cable or VGA Cable. (VGA Cable is not included)

- ③ Connect the USB Mouse to the USB2.0 Port.
- ④ Connect the NVR to the Power Supply.
- ⑤ The monitor will display live view of the camera.

NOTE: To ensure the device works properly, it is recommended to power on the NVR first for testing before a final installation.

# **<b>Access the System via Smartphone or PC**

#### **4.1. Smartphone**

Search "Zosi Smart" in the App Store or use a browse to scan the QR code below, download and install the App and follow the instruction to register an account.

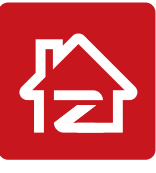

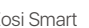

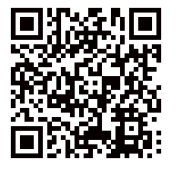

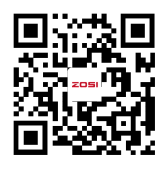

Zosi Smart App(IOS/Android) App video operation link

#### **4.2. PC**

Download path: Go to https://www.zositech.com/app/

# **System Settings**

#### **5.1. Mouse Operation:**

Left Button:

• Preview or Playback Interface:

Double-click a single channel to enter full screen and double-click to exit full screen.

• Navigation Menu: Left click to select a menu option.

Right Button:

• Right click to bring up the main menu when the mouse is on the preview interface.

• Navigation Menu: Right click to exit the menu or return to previous menu option.

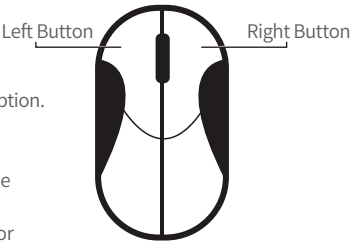

#### **5.2. Introduce the Menu Bar:**

Right-click anywhere on the screen to open the menu bar.

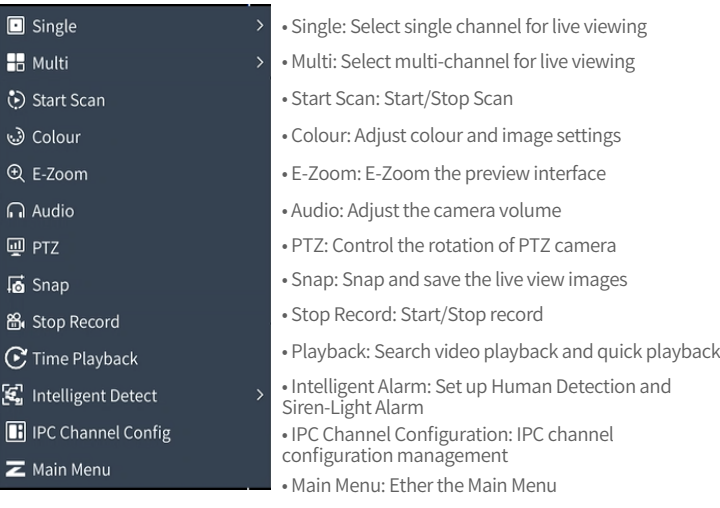

#### **5.3. System Password:**

The factory default username is "admin" and the password is empty, so the first time users can login the system directly.

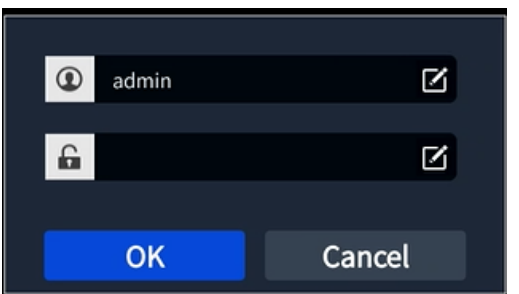

Change Password Path: Right click the mouse-Main Menu-Setup-Users-Change Password NOTE: The new password setting cannot be less than 6 characters, please keep the password properly.

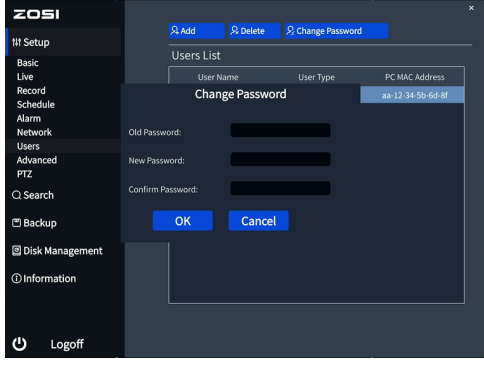

#### **Date & Time Setting**

Right click the mouse - Main Menu - Setup - Basic - Date & Time - Choose the corresponding time according to your region and then click "Apply" to save. NOTE: The default time zone is GMT, please choose the corresponding time according to your region.

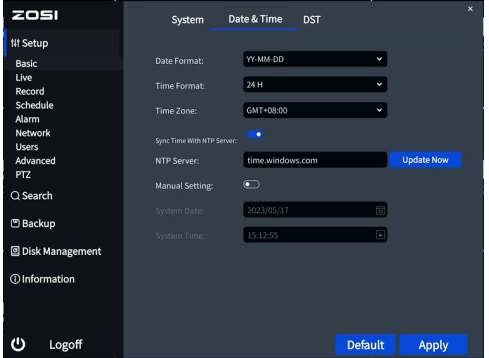

# **Video Playback**

Right click the mouse - Playback - Video Playback/Quick Playback, Video Playback: Playback the video clips via time search or event search. Quick Playback: Quick playback of the first 30 minutes of video.

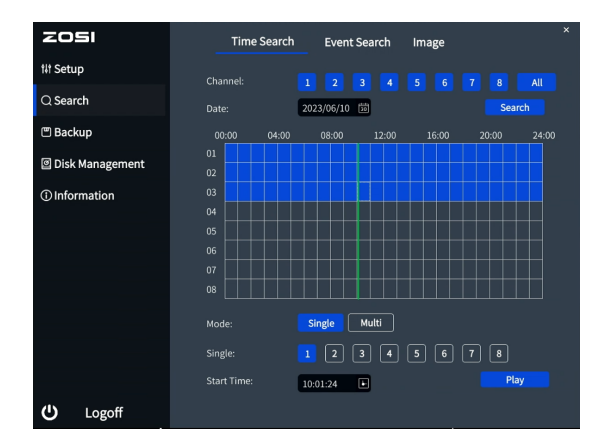

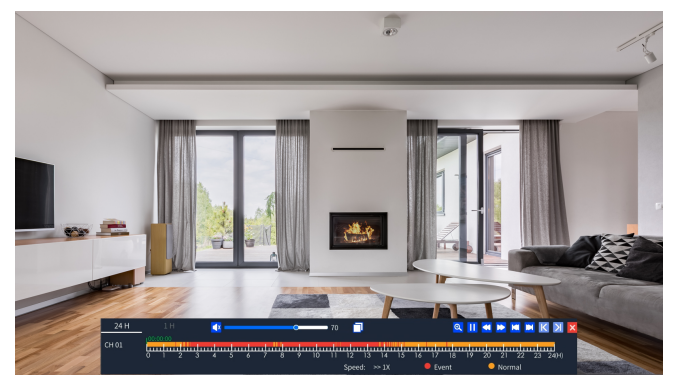

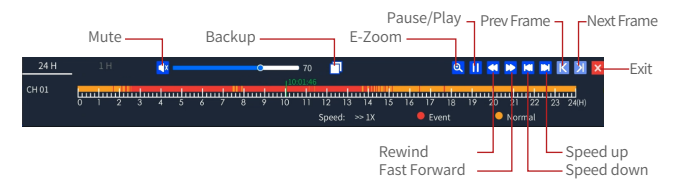

**Backup:** Enter the backup page.

Fast Forward: Play video clips at speeds ranging from  $1/16x$  to  $16x$ .

**Rewind:** Play video clips in reverse at speeds ranging from 1/16x to 16x.

**Speed down:** Play the video from the previous 30 minutes.

**Speed up: Play the video from the next 30 minutes.** 

#### **Backup**

①Insert a USB into the USB 2.0 port on the NVR.

② Right click the mouse > Main Menu > Backup > Select channels and time period > Search > Select the video clips you want to back up > Click "Apply".

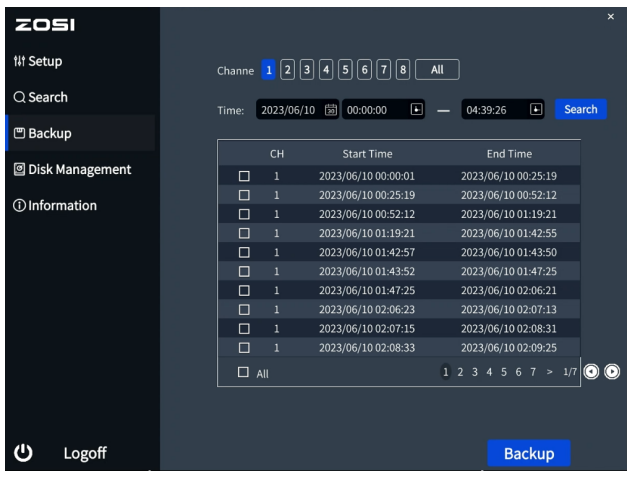

For more information about the system operation settings, please visit: https://blog.zositech.com/zosi-wifi-nvr-operate-guide/

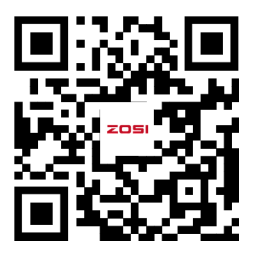

The device interface would be slightly different from the interface in the video due to different devices. Follow the steps in the video to perform similar operations.

## **Usage Specification**

- Use the camera only with compatible ZOSI NVRs.
- Read this guide carefully and keep it for future reference.
- Follow all instructions for safe use of the product and handle with care.
- $\bullet$  Use the product within given temperature, humidity, voltage level noted in the device's specifications.
- Do not disassemble the product.
- $\bullet$  Use only a regulated power supply with the product (optional). Use of a nonregulated, non-conforming power supply can damage the product and void the warranty.
- Periodic cleaning may be required. Use a damp cloth only. Do not use any harsh, chemical-based cleaners.
- Do not use the product in a sealed, humid environment. It is recommended to place it in a location that is easily ventilated for installation.
- Do not disassemble the device while power is on.

# <u>መ FAQ</u>

#### **Q: No Video Output on the Monitor?**

- Ensure the lowest resolution of the monitor is no less than 720p.
- Ensure the NVR is powered on normally.
- Check the connection of the HDMI/VGA cable or use another cable to try again.

#### **Q: Failed to Remotely Access the Camera via Mobile Phone or Computer?**

• Ensure the NVR is connected to the network normally, you can go to the NVR Menu-Network-Test.

• Test and verify whether you can access the Internet by connecting your phone or computer to the same network as the NVR.

• Reboot your NVR or router.

#### **Q:Does the system support motion detection and image capture?**

• It captures images automatically when people, cars, are detected or when there is a change in detected images. Users can also manually capture images using our ZOSI Smart APP.

# **Notification of Compliance** 11

#### **FCC Compliance Statement**

This device complies with Part 15 of FCC Rules.

Operation is subject to the following two conditions:

- (1) This device may not cause harmful interference.
- (2) This device must accept any interference received, including inference that may cause undesired operation.

#### **Simplified EU Declaration of Conformity**

ZOSI declares that the device is in compliance with the essential requirements and other relevant provisions if Directive 2014/53/EU.

# $\mathbb X$  Correct Disposal of this Product

This marking indicates that this product cannot be disposed with other household wastes throughout the EU. To prevent possible harm to the environment or human health from uncontrolled waste disposal and promote the sustainable reuse of material resources, please recycle it responsibly. To return your used device, please visit the Return and Collection System or contact the retailer from whom the product was purchased. They can take this product away for environmentally safe recycling.

#### **Lista de empaque**

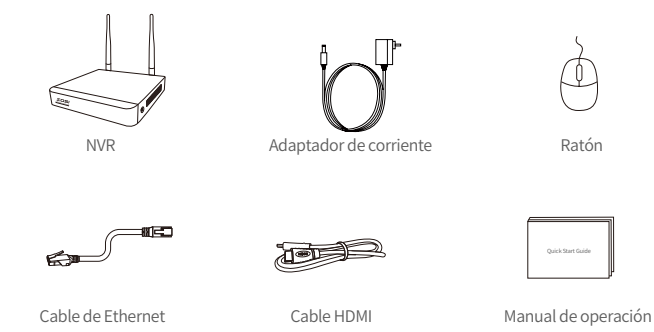

Nota: El producto y los accesorios varían por diferentes modelos, por favor consulte el producto específico.

#### **Introducción del dispositivo**

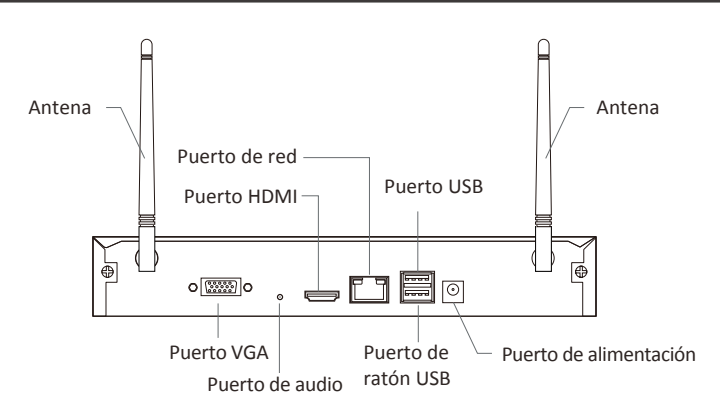

Nota: La apariencia del producto varía por diferentes modelos, por favor consulte el producto específico.

## **Conexión del dispositivo**

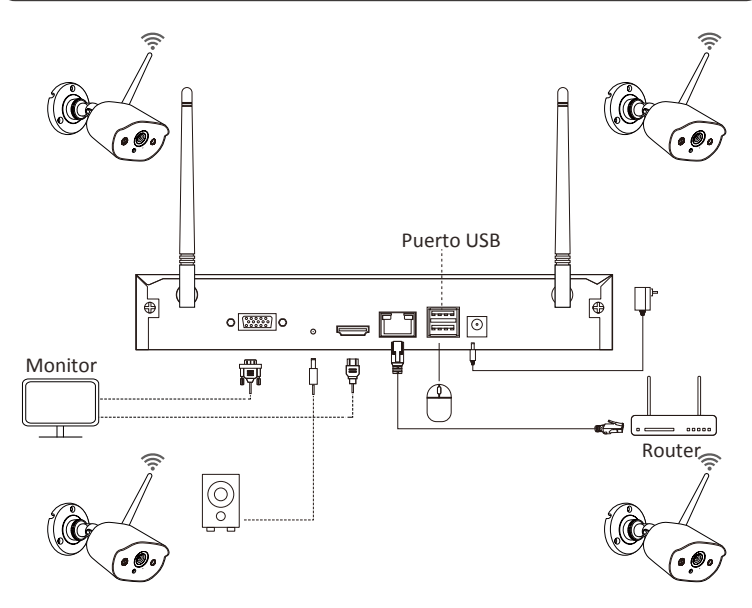

- ① Conecte el NVR al router mediante un cable de red.
- ② Conecte el NVR al monitor mediante un cable HDMI o un cable VGA (cable VGA no incluido).
- ③ Inserte el ratón en el puerto USB del NVR.
- ④ Alimente el NVR con el adaptador de corriente.
- ⑤ Encienda el dispositivo, y luego conecte la cámara al NVR.
- ⑥ La imagen de cámara en tiempo real se mostrará en el monitor.

Nota: La apariencia del producto varía por diferentes modelos, por favor consulte el producto específico. Por favor encienda el dispositivo y haga una prueba de su funcionamiento antes de la instalación.

#### **4.1. Móvil Inteligente**

Busque Zosi Smart en App Store o escanee el código QR para descargar e instalar la aplicación. Siga las instrucciones para registrar una cuenta.

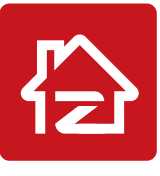

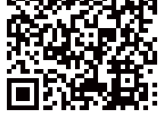

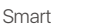

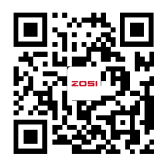

Zosi Smart APP(IOS/Android) Video de operación de App

#### **4.2. PC**

Enlace de descarga: https://www.zositech.com/pages/app

# **Configuraciones del sistema**

#### **5.1. Operación del ratón:**

Botón izquierdo del ratón:

• Interfaz de vista previa o reproducción: Haga doble clic en único canal para ingresar en la pantalla completa y haga doble clic de nuevo para salir de la pantalla completa.

• Menú de navegación:

Haga clic con el botón izquierdo para seleccio nar una opción en el menú.

Botón derecho del ratón:

• Haga clic con el botón derecho para ingresar en el

menú principal cuando el ratón esté en la interfaz de vista previa.

• Menú de navegación:

Haga clic con el botón derecho para salir del menú o volver a la opción anterior.

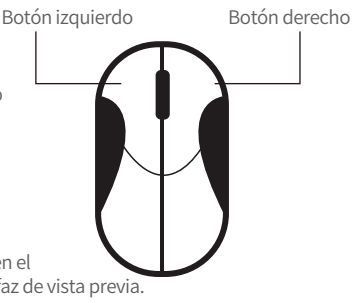

#### **5.2. Introducción del menú:**

Haga clic derecho en cualquier lugar de la pantalla para abrir el menú.

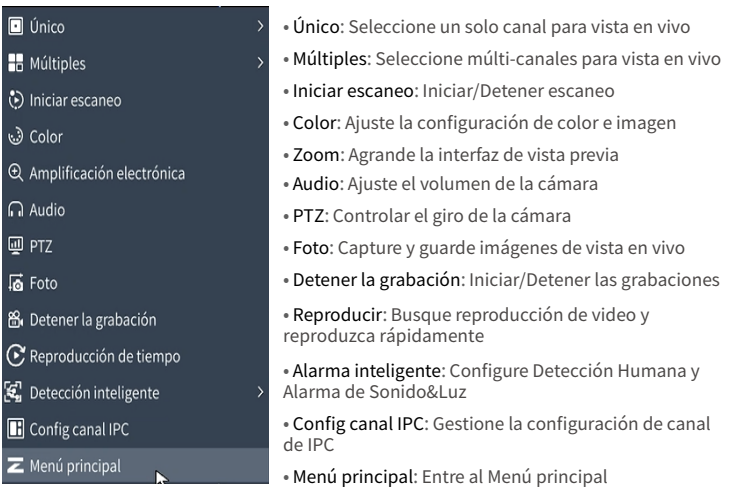

#### **5.3. Contraseña del sistema:**

El nombre de usuario por defecto es "admin" y la contraseña está vacía, así que los usuarios pueden iniciar sesión en el sistema directamente por la primera vez.

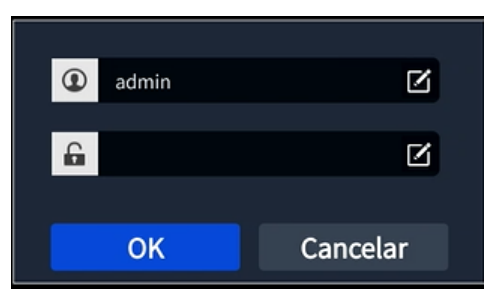

Método de cambiar contraseña: haga clic con el botón derecho del ratón - Menú principal - Configuración - Usuarios - Cambiar contraseña. NOTA: La nueva contraseña no puede ser menos de 6 caracteres, por favor conserve la contraseña correctamente.

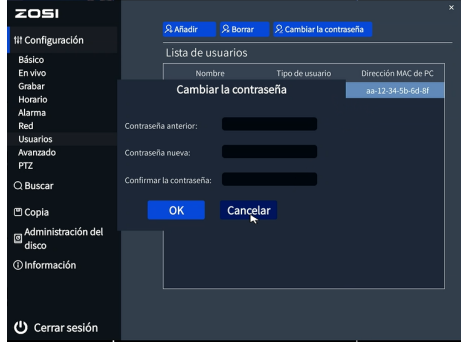

# **Configuración de la fecha y hora**

Haga clic con el botón derecho del ratón - Menú principal - Configuración - Básico - Fecha y hora - Elija la hora correspondiente según su región y luego haga clic en "Aplicar" para guardar.

NOTA:El horario predeterminado es GMT, por favor elija la hora correspondiente según su región.

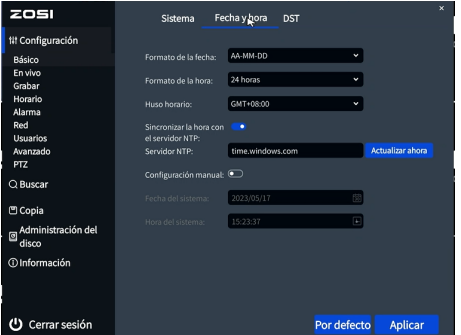

## **Reproducción de vídeos**

Haga clic derecho del ratón - Reproducir - Reproducción de video/Repro - ducción rápida, Reproducción de video: reproduzca videos a través de la búsqueda de tiempo o la búsqueda de evento.

Reproducción rápida: reproduzca rápidamente los primeros 30 minutos de video.

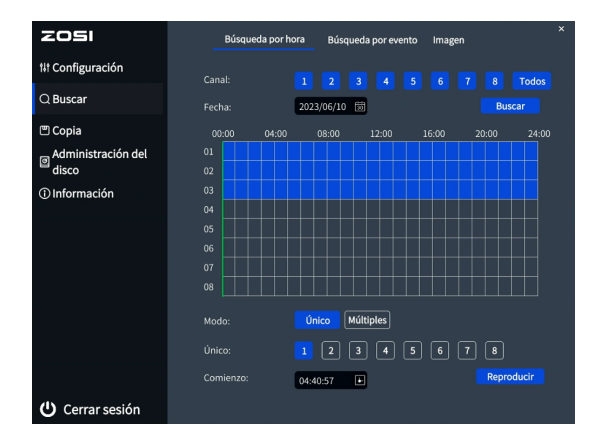

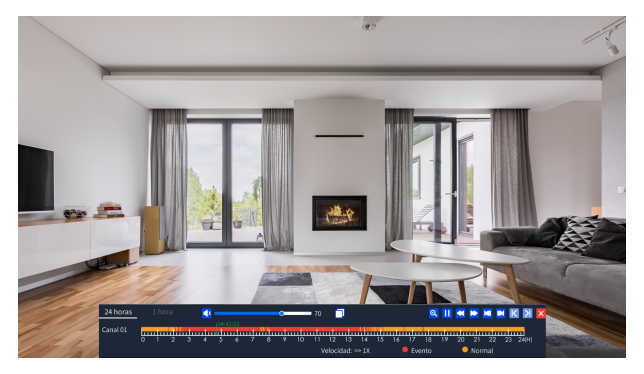

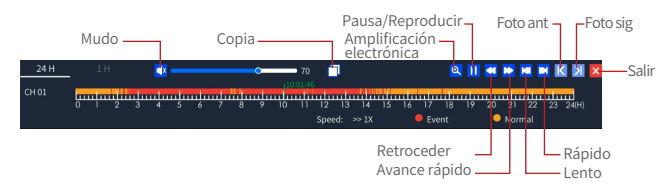

**Copia:** Entra en la interfaz Copia de seguridad.

**Avance rápido:** Puede reproducir videos a una velocidad de 1/16 a 16 veces.

**Retroceder:** Puede rebobinar videos a una velocidad de 1/16 veces a 16 veces. **Lento:** Reproduzca el video desde hace media hora.

**Rápido:** Reproduzca el video desde media hora más tarde.

#### **Copia de seguridad**

①Inserte un pendrive USB en el puerto USB 2.0 del NVR WIFI.

②Haga clic derecho del ratón - Menú principal - Copia de seguridad - Elija el canal y el período de tiempo - Buscar - Eliga los videos que desea copiar > Haga clic en "Aplicar".

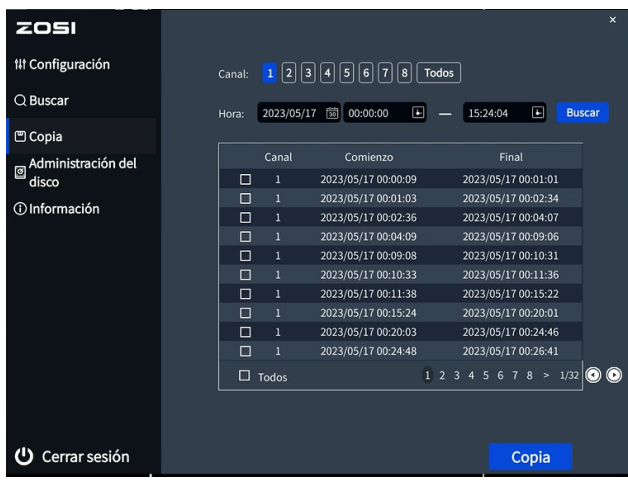

Para obtener más información sobre la configuración del sistema, por favor visite: https://blog.zositech.com/zosi-wifi-nvr-operate-guide/

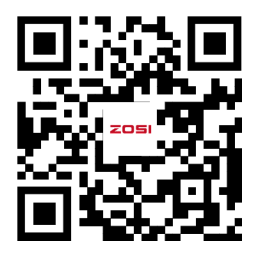

Nota: hay algunas diferencias entre la interfaz de vídeo y la del dispositivo, esto se debe a que los modelos de dispositivos son diferentes, el funcionamiento del sistema es similar, sólo tiene que seguir la operación en el vídeo para configurar.

#### **Especificación de uso**

- Use cámara con ZOSI NVRs compatibles solamente.
- Lea esta guía detenidamente y consérvela para consultarla en el futuro.
- Siga todas las instrucciones para un uso seguro del producto y manéjelo con cuidado.
- Utilice el producto dentro de la temperatura, la humedad y el nivel de voltaje indicados en las especificaciones del dispositivo.
- No desmonte el producto.
- Use una fuente de alimentación regulada con el producto (opcional) solamente. El uso de una fuente de alimentación no regulada y no conforme puede dañar el producto y anular la garantía.
- Es posible que se requiera una limpieza periódica. Utilice únicamente un paño húmedo. No utilice limpiadores agresivos a base de productos químicos.
- No utilice el producto en un entorno húmedo y sellado. Se recomienda colocarlo en un lugar que sea fácilmente ventilado para su instalación.
- No desmonte el dispositivo mientras esté encendido.

#### **Q: ¿No hay salida de vídeo en el monitor?**

- Asegúrese de que la resolución mínima del monitor no es inferior a 720p;
- Asegúrese de que el grabador está encendido correctamente;

• Por favor compruebe la conexión del cable HDMI/VGA o cambie un otro cable de conexión/ monitor y vuelva a intentarlo;

#### **Q: ¿No se puede acceder al dispositivo de forma remota por teléfono móvil o PC?**

• Asegúrese de que el grabador está correctamente conectado a la red, Menú principal - Red - Prueba;

• Por favor compruebe el estado de la red conectándose a la misma red que el grabador por teléfono móvil o PC para la prueba;

• Reinicie el grabador o el router;

#### **Q: ¿Soporta la detección de movimiento y la captura de imágenes el sistema?**

• Habilitarán la detección de movimiento y la captura de imágenes instantánea si la cámara está conectada a un DVR compatible. Capturará imágenes automáticamente cuando se detectan personas, vehículos o cuando el objetivo detectado mueve. Los usuarios también pueden capturar imágenes manualmente en la aplicación Zosi Smart.

# <sup>11</sup> **Notificación de Cumplimiento**

#### **Declaración de Cumplimiento de la FCC**

Este dispositivo cumple con la Parte 15 de las Normas de la FCC.

La operación está sujeta a las siguientes dos condiciones:

(1) Este dispositivo no puede causar interferencias perjudiciales.

(2) Este dispositivo debe aceptar cualquier interferencia recibida, incluidas las inferencias que puedan provocar una operación no deseada.

#### **Declaración de Conformidad de UE Simplificada**

ZOSI declara que el dispositivo cumple con los requisitos esenciales y otras disposiciones relevantes de la Directiva 2014/53/UE.

# **Eliminación Correcta de este Producto**

Esta marca indica que este producto no se puede desechar con otros residuos domésticos en toda la UE. Para evitar posibles daños al medio ambiente o la salud humana por la eliminación descontrolada de desechos y promover la reutilización sostenible de los recursos materiales, recíclelo de manera responsable. Para devolver su dispositivo usado, visite el Sistema de Devolución y Recolección o comuníquese con el minorista donde compró el producto. Pueden llevarse este producto para un reciclaje seguro para el medio ambiente.

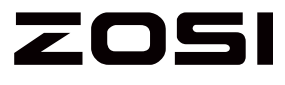

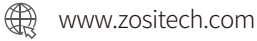

Support Email: service@zositech.com Facebook: https://www.facebook.com/ZosiTechnology/ Whatsapp: +1-866-841-6932 UK Whatsapp: +86 18675610962

Copyright © 2023 ZOSI Technology Co., Ltd.

No part of this publication may be reproduced in any way without the written permission of ZOSI. The information in this publication is believed to be accurate in all respects. ZOSI assumes no responsibility for any consequenc-es resulting from their use. As our products require continuous improvement,ZOSI reserves the right to modify product designs, specifications and prices without notice and without any obligation. All rights reserved,and ZOSI reserves the final interpretation right of this manual.

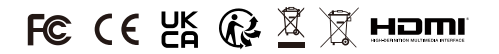

F921014Z3007980